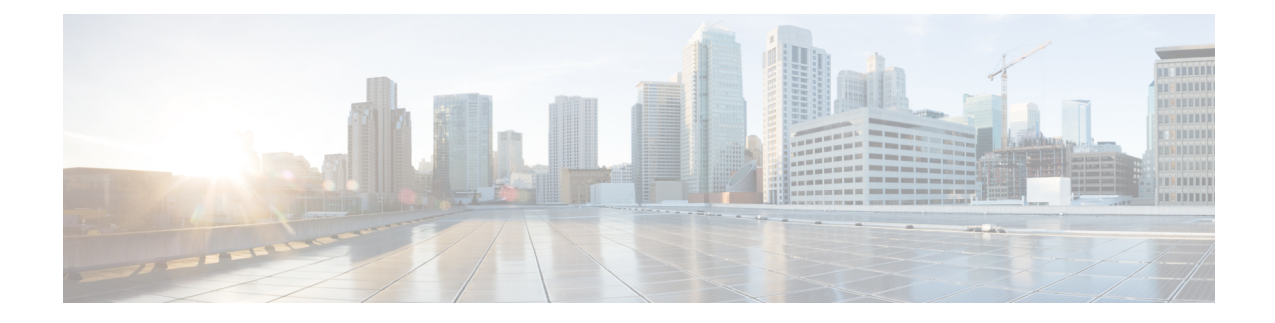

# **Media Path Analysis**

This section explains the following:

• Media Path [Analysis,](#page-0-0) on page 1

## <span id="page-0-0"></span>**Media Path Analysis**

This chapter provides information on the various methods to analyze media path analysis.

## **Analyze Media Paths Using VSAA**

The Video SLA Assessment Agent (VSAA) is used in Cisco Prime Collaboration Assurance to provide network path characteristics (that is, latency, jitter, and packet loss) metrics before deploying or upgrading Cisco Video, TelePresence, or IP Video Surveillance (IPVS) systems and site extensions.

#### **Before you begin**

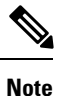

If you have deployed Cisco Prime Collaboration Assurance in MSP mode, Media Path Analysis is not supported in a NAT environment.

Verify that the VSA Agent is up and running at the two endpoints, and synchronized to the NTP server. You can download the VSA Agent software from the Cisco Prime Collaboration Assurance software [download](http://software.cisco.com/download/navigator.html?mdfid=284255727&i=rm) site on Cisco.com. See Video SLA [Assessment](http://www.cisco.com/en/US/products/ps12363/prod_installation_guides_list.html) Agent 3.1 Installation Guide for the installation guidelines.

#### **Procedure**

- **Step 1** Choose **Diagnose** > **Media Path Analyzer**.
- **Step 2** Enter the required assessment details.
- **Step 3** Enter the Table 1: Profile [Details.](#page-1-0)
- **Step 4** Click **Start**.

#### <span id="page-1-0"></span>**Table 1: Profile Details**

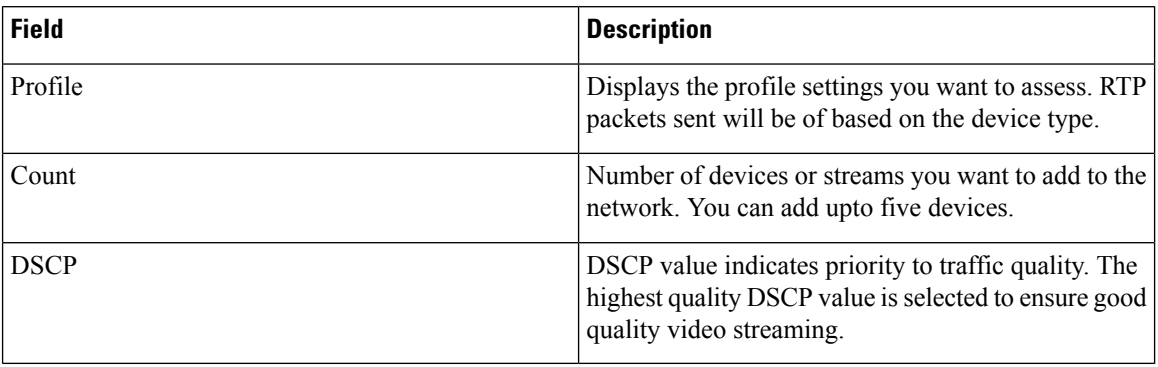

Use CTS3000 profile to deploy CTS 3000. You can create, edit, and delete profiles.

### **VSA Agent Assessment Results**

For the individual streams, you can view the topology (layer 2 and layer 3) for the selected direction between endpoints in the **Troubleshooting** tab.

You can view the detailed troubleshooting workflow status for the top level and the individual streams using the **Log** tab. . The VSA Agent Assessment result also provides details on the path through the Path Assessment tab. You can view the troubleshooting summary information for testable devices, nontestable device, devices with packet loss threshold violation, devices with jitter threshold violation, and devices with DSCP violation.

A set of tests are run for the devices determined during troubleshooting. To start the Path Assessment test, click **Path Assessment Tests**, after the proactive troubleshooting is complete for the conference.

The Test Result tab displays the following charts. For these charts, only the results of last twenty tests are displayed.

#### **Test Summary**

**Figure 1: Test Summary**

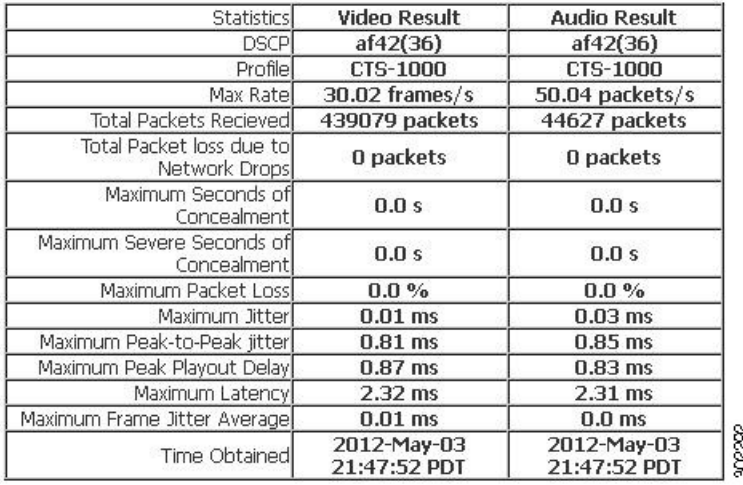

#### **Peak-to-Peak Jitter**

**Figure 2: Peak-to-Peak Jitter Graph**

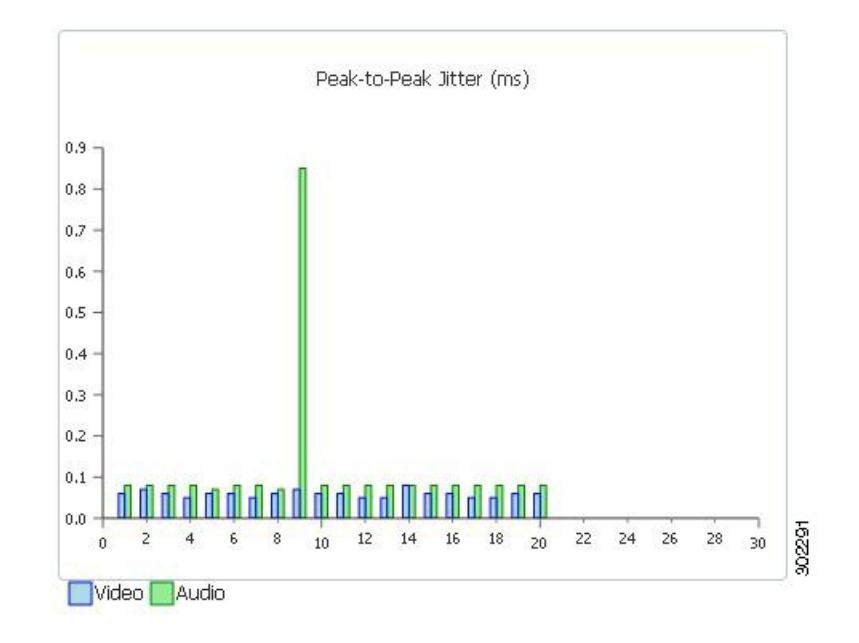

### **Packets Lost**

**Figure 3: Packets Lost Graph**

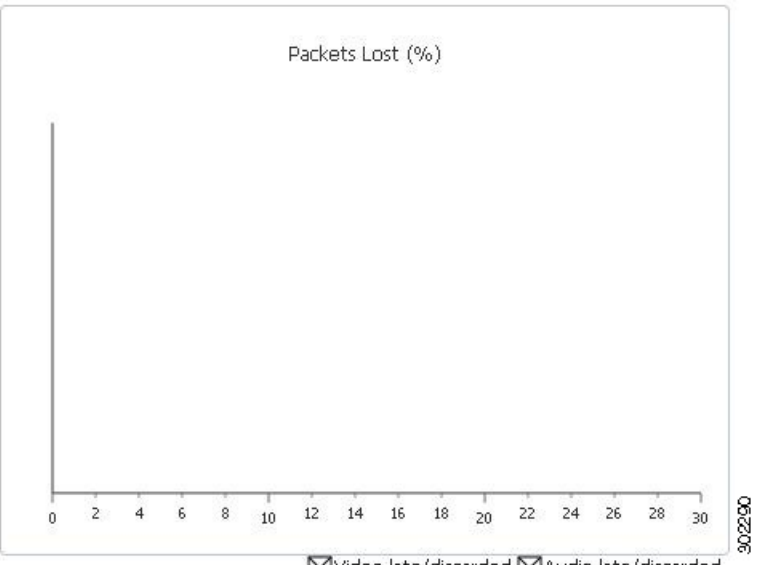

⊠Video late/discarded ⊠Audio late/discarded

#### **Latency**

**Figure 4: Latency Graph**

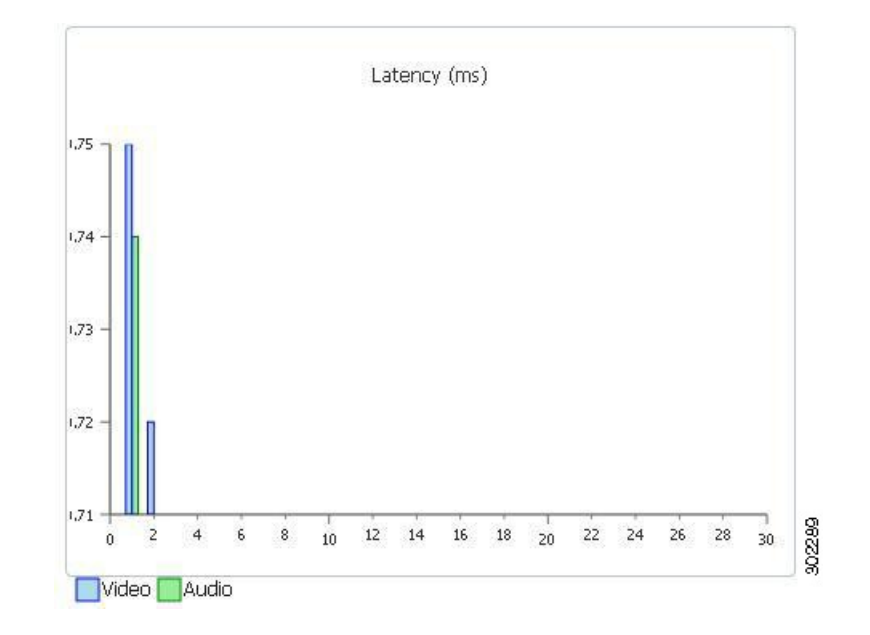

٠